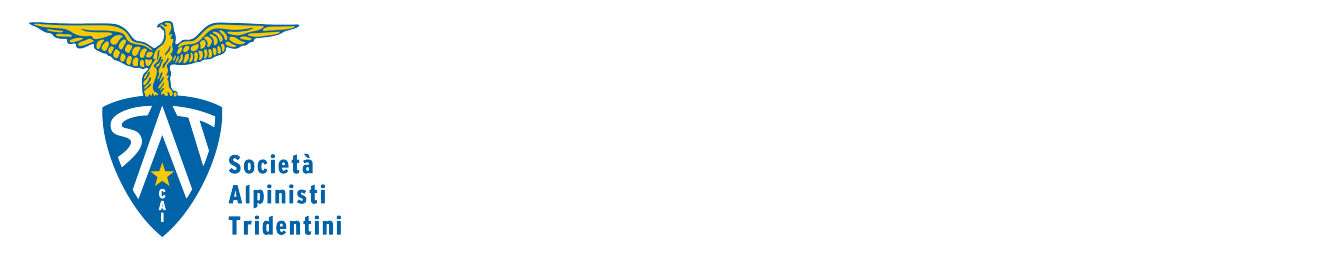

# **WebApp Tesseramento SAT**

### **Manuale d'uso per i Soci**

# **• Come Socia/o puoi utilizzare la Webapp Tesseramento SAT per:**

- Iscriverti alla SAT per la prima volta
- Iscrivere i tuoi famigliari per la prima volta
- Rinnovare la tua iscrizione alla SAT
- Rinnovare l'iscrizione alla SAT dei tuoi famigliari
- Regalare la tessera SAT

Si tratta di una WebApp, quindi è gratuita, non occorre scaricarla, ma è possibile accedere da tutti in devices (cellulare, tablet, computer) seguendo il link: [https://tesseramento.sat.tn.it](https://tesseramento.sat.tn.it/)

# **• Registrazione e creazione del proprio account**

Che tu sia già Socia/o SAT oppure no, il primo passo è **effettuare la registrazione alla Webapp** creando il tuo account.

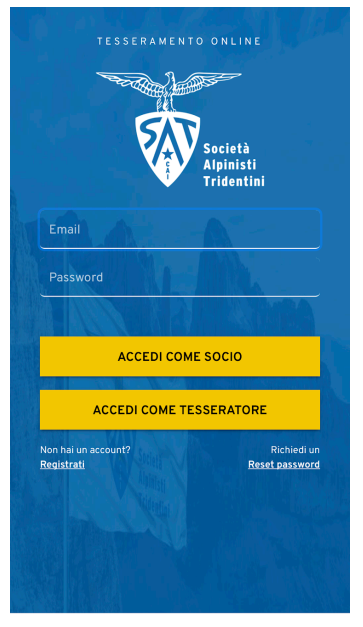

Al momento della registrazione ti vengono richiesti un indirizzo email valido (inserisci un indirizzo che controlli regolarmente) e i dati personali (compreso il codice fiscale).

NB: Se sei già Socio SAT e all'inserimento dei tuoi dati il sistema riscontri un errore contatta l'ufficio tesseramento SAT centrale per una verifica.

Facendo click sul pulsante Avanti arriverai alla creazione del tuo profilo personale.

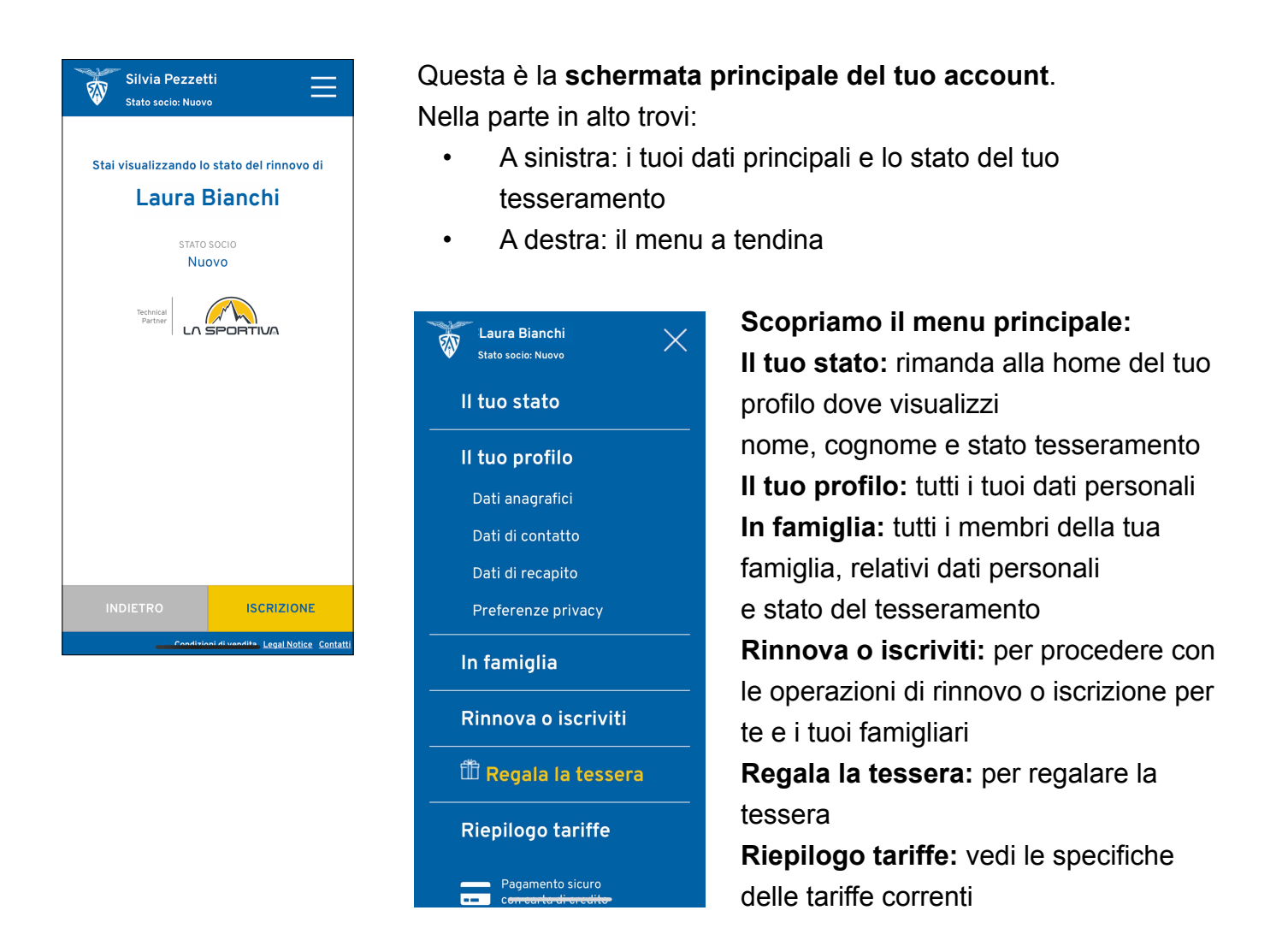

# **• Nuova iscrizione o rinnovo: segui le istruzioni**

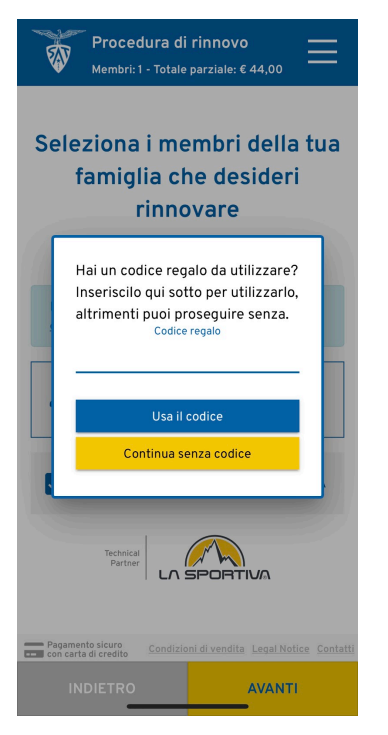

# **Codice regalo**

Durante le operazioni di iscrizione / rinnovo apparirà una finestra "codice regalo". Seleziona:

- Usa il codice se ti è stata regalata la tessera SAT
- Continua senza codice se non sei in possesso di un codice regalo

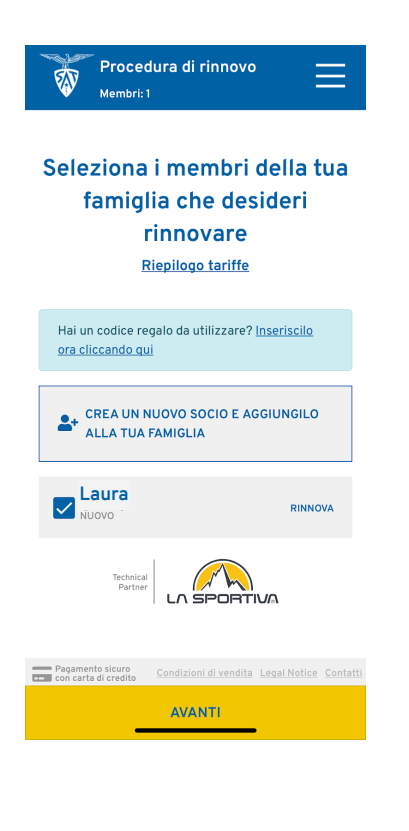

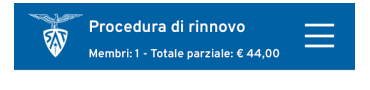

#### In famiglia: controlla e conferma i ruoli Riepilogo tariffe

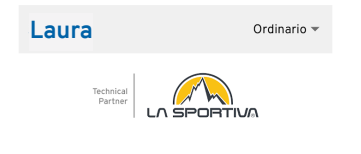

# **Per chi puoi effettuare iscrizione/rinnovo?**

Puoi procedere con l'iscrizione / il rinnovo per te stessa/o oppure puoi aggiungere membri della tua famiglia e proseguire per creare/aggiornare il loro tesseramento.

 $\rightarrow$  aggiungere membri alla famiglia (ti verranno chiesti i dati del familiare, codice fiscale compreso)

 $\rightarrow$  Seleziona il tuo profilo o quello del familiare desiderato (fai attenzione alla spunta nel quadratino blu prima del nome)

 $\rightarrow$  avanti per procedere

### **Che tipo di Socia/o sei?**

Scegli la tipologia di socio:

- **• Ordinario**
- **• Familiare**: Un socio familiare può essere rinnovato solo se nel nucleo

c'è un capofamiglia (già rinnovato o che sta rinnovando). (Il Socio familiare convive allo stesso indirizzo con il socio ordinario)

**• Giovane** (under 18): Non è possibile rinnovare un socio giovane singolarmente (senza un nucleo familiare associato)

Pagamento sicuro Condizioni di vendita Legal Notice Con AVANTI

 $\rightarrow$  click avanti per proseguire

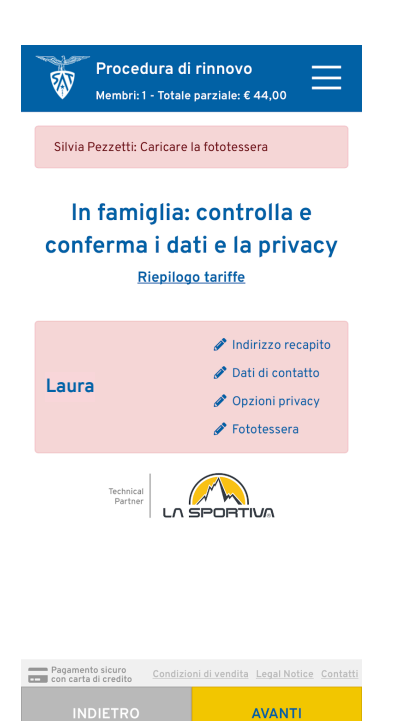

### **Compilazione dei dati personali**

Compilare tutti i dati:

- **Indirizzo recapito**
- **Dati di contatto**
- **Opzioni di privacy**
- **Fototessera:** anche ai Soci che utilizzano la Webapp per il rinnovo è richiesto di inserire la fototessera. Questa verrà associata al codice QR con il quale potrai dimostrare la tua iscrizione anche in assenza della tessera cartacea (per esempio nei rifugi SAT).

Quando i campi saranno tutti compilati nel modo corretto il colore di sfondo passerà da rosa a grigio

 $\rightarrow$  click avanti per proseguire

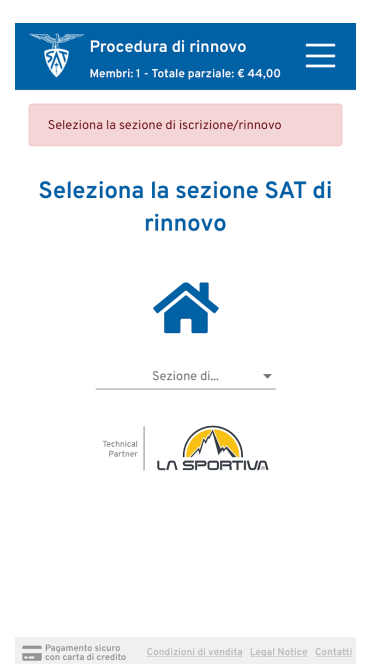

**AVANTI** 

## **Scelta della sezione**

Il socio può scegliere la sezione alla quale iscriversi, indipendentemente dalla sua residenza. In caso di rinnovo si può scegliere di cambiare la sezione rispetto a quella precedente.

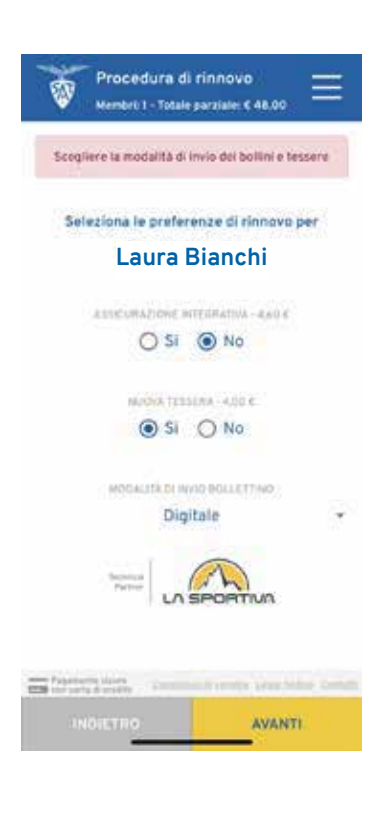

### **Preferenze di rinnovo**

#### **• Assicurazione integrativa**

(infortuni in attività istituzionale combinazione B) Per info sull'assicurazione clicca qui: [https://www.sat.tn.it/](https://www.sat.tn.it/per-il-socio/assicurazione/) [per-il-socio/assicurazione/](https://www.sat.tn.it/per-il-socio/assicurazione/))

- **• Nuova tessera** (solo in caso di prima iscrizione)
- **• Modalità di ricezione del Bollettino SAT:** a casa (costo 1 €), digitale

 $\rightarrow$  click avanti per proseguire

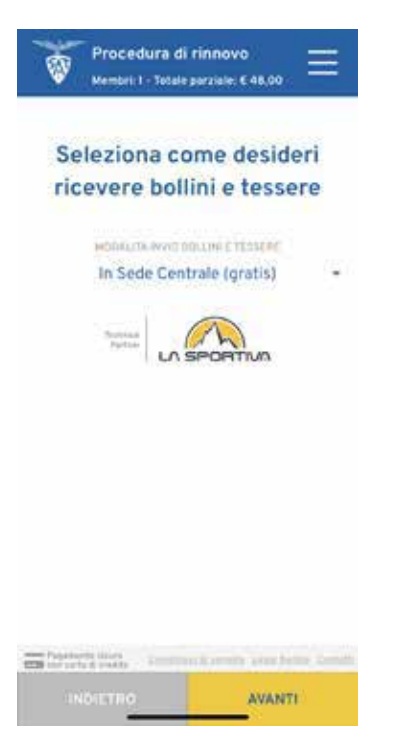

### **Modalità di ricezione bollini e tessere**

- **• A casa** (spese di spedizione)
- $\rightarrow$  click avanti per proseguire

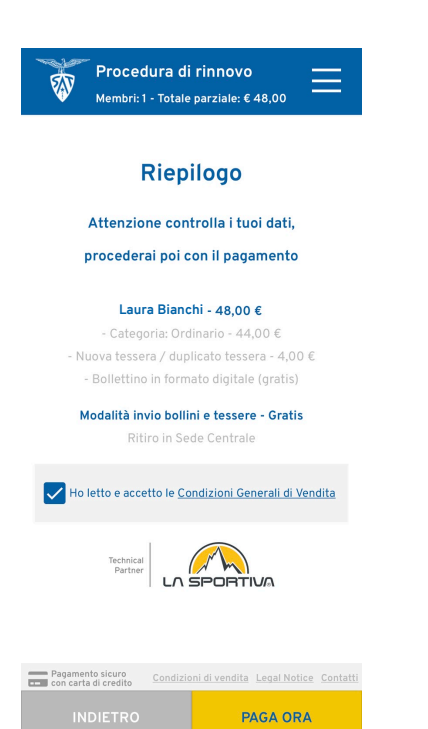

### **Riepilogo**

Controllo dei dati inseriti

Prima di proseguire devi accettare le condizioni generali di vendita.

→ **Paga ora: vai al pagamento da effettuare con carta di credito** 

#### Procedura di rinnovo  $\times$ ஸ் Membri: 1 - Totale parziale:  $\epsilon$  44,00 Preferenze privacy In famiglia Rinnova o iscriviti **fth** Regala la tessera Riepilogo tariffe Pagamento sicuro<br>**Comparte di credito** Condizioni di vendita Legal Notice Contatti Aggiorna App Info versione Segnala un problema Esci

# **Altre funzionalità presenti sulla Webapp**

#### Segnala un problema

Prova la Webapp della SAT. Aiutaci a migliorare!

La Webapp è un nuovo strumento della SAT. Utilizzala per iscriverti o rinnovare il tuo tesseramento e segnalaci eventuali problemi, alla voce "Segnala un problema" nel menu all'interno della Webapp. Grazie per il tuo prezioso aiuto!

# **• Domande Frequenti**

#### **Perchè devo caricare la fototessera?**

Chi si iscrive per la prima volta deve caricare la fototessera perchè la stessa oltre a essere parte delle informazioni digitali sarà stampata e affrancata alla tessera cartacea. Anche ai Soci che utilizzano la Webapp per il rinnovo è richiesto di inserire la fototessera. Questa verrà associata al codice QR con il quale potrai dimostrare la tua iscrizione anche in assenza della tessera cartacea (per esempio nei rifugi SAT).

### **Posso effettuare il trasferimento di tesseramento da una sezione CAI alla SAT?** No, non è possibile

#### **Come socio famigliare posso gestire i tesseramenti?**

Solo di te stesso se l'ordinario ha rinnovato